## **Instrucciones para comparecerse por medio de Zoom**

## **Antes de la sesión programada**

- Determine cuál tecnología va a utilizar (p.ej. teléfono celular, tableta o computadora)
- Descargue de la tienda de aplicaciones para su aparato o de www.Zoom.us la aplicación Zoom, antes de la fecha especificada arriba

## Zoom Cloud Meeting

- **Para unirse a la sesión**
	- Abra la aplicación en su aparato
	- Haga clic en «Join Meeting» («Unirse a una reunión»)
		- o Ingrese la «Meeting ID» («ID de reunión»), la cual se encuentra en su invitación.
		- o Ingrese su nombre y apellido en el espacio de «Screen Name» («Introducir el nombre»)
	- Nota: es posible que la aplicación llene este espacio automáticamente con un nombre que identifique el teléfono o tableta, como Dad's iPhone o iPhone de papá. **Por favor, cámbielo a su nombre y apellido para que el juzgado lo pueda identificar con más facilidad.**

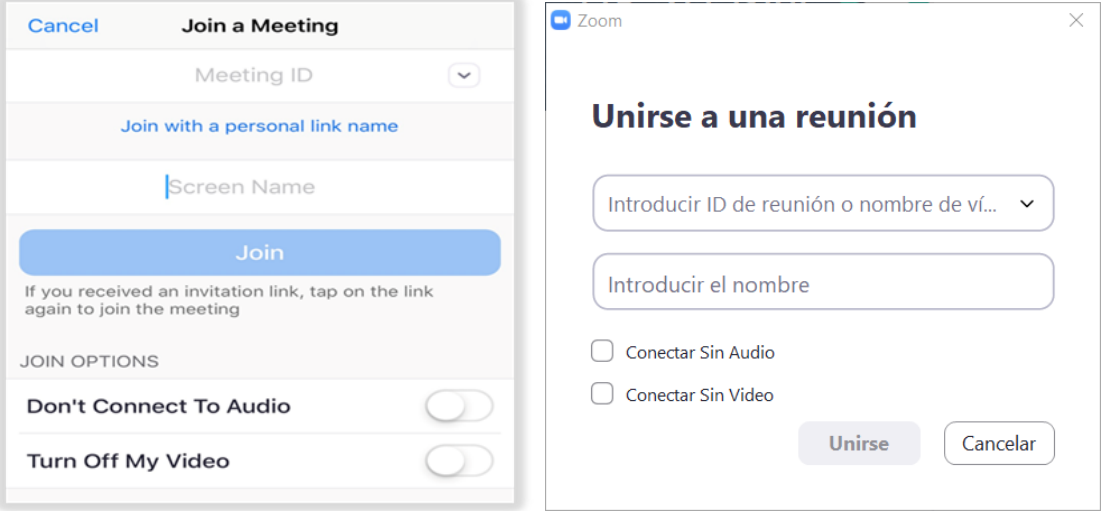

- Hacer clic en «Join» («Unirse»).
	- o El programa le pedirá ingresar la contraseña para la reunión, la cual también se encuentra en su invitación.
	- o Seleccione «Continue» («Entrar»)
		- Aparece en la pantalla una vista preliminar del video de usted.
		- Seleccione «Join with Video» («Entrar con video»)

## **Para participar en la sesión**

- Una vez lo admitan a la sesión, deberá configurar el audio:
	- o Haga clic en «Call using internet audio» («Usar el audio de la computadora»)
		- Esta opción utiliza el micrófono y altavoz de su aparato
	- o Después de completar la configuración, podrá participar en la audiencia.
	- o Por favor, mantenga el micrófono silenciado hasta que el juez le llame el nombre.

**Nota: Si no puede acceder a la sesión con la aplicación de Zoom, puede llamar a la corte para conectarse de otra manera.**